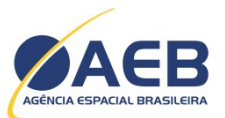

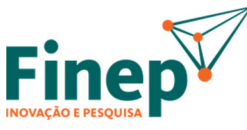

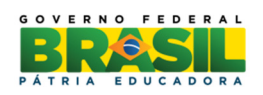

EDITAL DE SELEÇÃO PÚBLICA MCTI/AEB/FINEP/FNDCT – Subvenção Econômica à Inovação – Transferência de Tecnologia do SGDC – 01/2015 Transferência de Tecnologia Espacial no Âmbito do Decreto nº 7.769 de 28/06/2012

# Guia Rápido para Acesso, Preenchimento e Envio Formulário de Cadastro da Empresa e Formulário de Projeto

A Finep disponibilizou para este Edital uma ferramenta on-line para preenchimento e envio eletrônico das propostas. Recomendamos que este Guia Rápido seja lido previamente ao preenchimento.

# SUMÁRIO

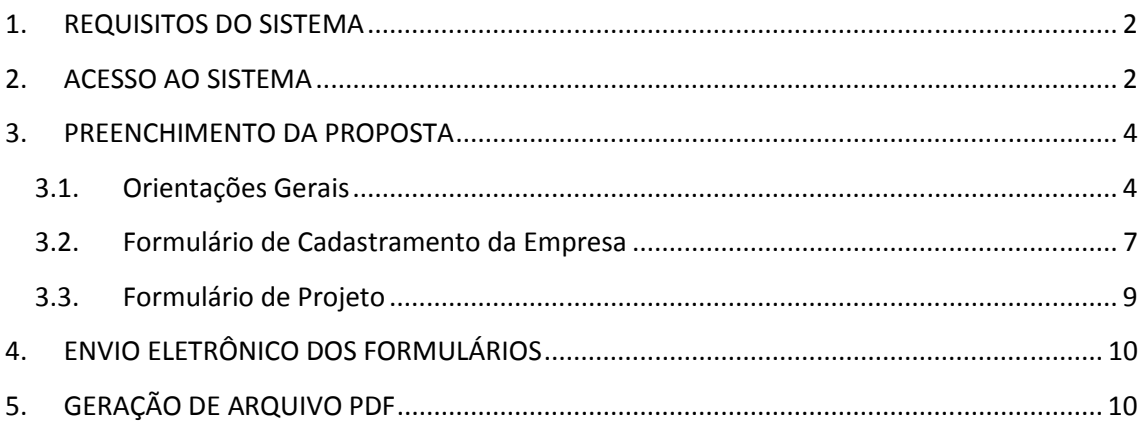

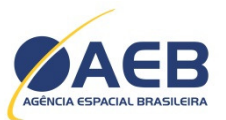

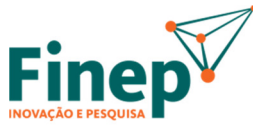

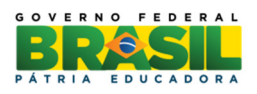

### 1. REQUISITOS DO SISTEMA

Para o preenchimento dos formulários deverão ser utilizados, preferencialmente, os seguintes navegadores:

→ Mozilla Firefox Versão 18.00 ou superior; ou

 $\rightarrow$  Google Chrome versão 24.00 ou superior.

#### 2. ACESSO AO SISTEMA

O acesso ao sistema é feito através de link disponível no site da Finep (http://www.finep.gov.br/chamadas-publicas/chamadapublica/587).

Os formulários pertinentes ao Edital estão sob a designação "Transferência de Tecnologia do SGDC".

#### Formulários com fases vigentes

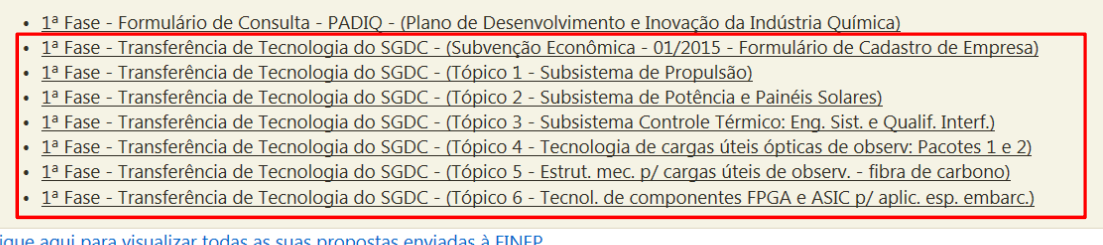

Todas as suas propostas enviadas a FINEP <u>aqui para visual</u>

Copyright @ 2014 FINEP - Todos os direitos reservados - Ver.:20150916

Ao acessar qualquer um dos formulários, o sistema apresentará uma tela de "Login". Caso ainda não tenha uma conta cadastrada, clique em "Não tenho conta".

Observação: basta o cadastramento de uma única conta para acesso a todos os formulários deste Edital.

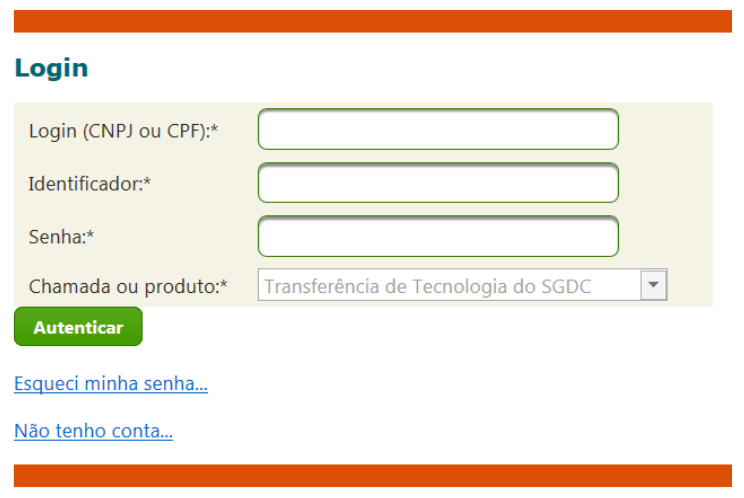

Copyright @ 2014 FINEP - Todos os direitos reservados - Ver.: 20150916

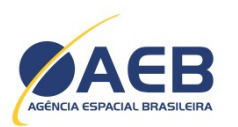

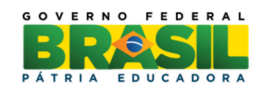

Insira as informações solicitadas para criar uma nova conta de acesso ao sistema.

**Fine** 

#### Criando nova conta

Passe o mouse sobre os campos para obter informações de preenchimento.

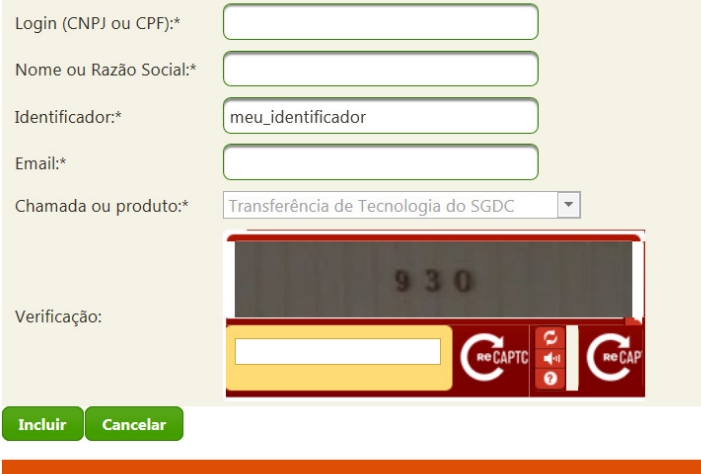

Copyright @ 2014 FINEP - Todos os direitos reservados - Ver.:20150916

Clique no botão "Incluir" e uma mensagem será enviada ao e-mail informado contendo um link para a conclusão do processo.

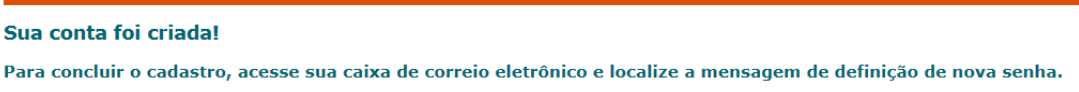

O link informado no e-mail dá acesso à tela de definição de senha. Insira e confirme a senha desejada.

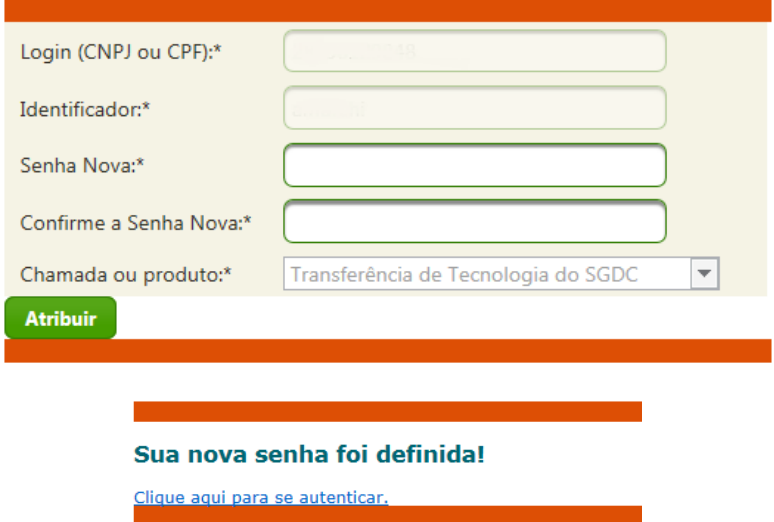

Retorne à tela de "Login" e insira os dados relativos à conta criada.

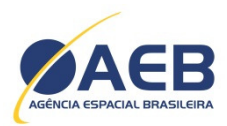

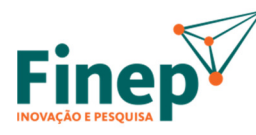

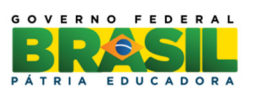

Observação: caso o usuário esqueça sua senha, basta clicar em "Esqueci minha senha" na tela de "Login" e inserir os dados da conta. Um e-mail será enviado ao endereço eletrônico cadastrado contendo link para a redefinição da senha.

## 3. PREENCHIMENTO DA PROPOSTA

## 3.1.Orientações Gerais

Para elaboração da proposta, deverão ser preenchidos os seguintes formulários:

- $\rightarrow$  Formulário de Cadastramento da Empresa
- $\rightarrow$  Formulário do Projeto (específico para cada um dos 6 tópicos constantes no item 2 do Edital).

Em um menu flutuante dos formulários estão localizados os botões para salvar, enviar, gerar PDF, trocar senha e sair do sistema.

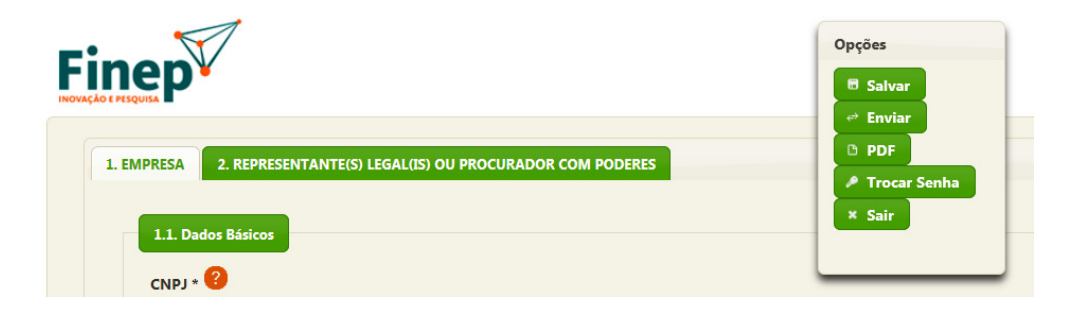

Importante: É extremamente recomendável que durante o preenchimento da proposta o usuário realize recorrentemente a operação de salvar para prevenir a perda dos dados digitados.

Os campos marcados com o identificador \* são de preenchimento obrigatório. Para obter instruções de preenchimento de cada campo, basta parar o ponteiro do mouse sobre o ícone **a** ao lado do título do campo.

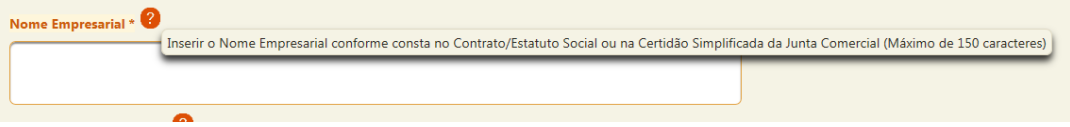

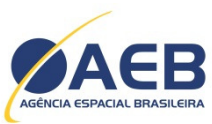

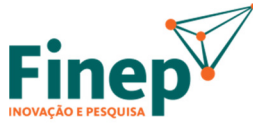

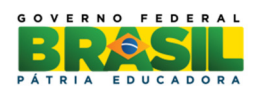

Há uma restrição de até 4.000 caracteres para o preenchimento dos campos texto. Em alguns casos este limite pode ser inferior.

#### Campos que utilizam o recurso de auto completar:

Existem campos em que o sistema completa o que foi digitado, como "Natureza Jurídica", "Atividade Econômica Predominante" e "Nome do Profissional". O usuário deverá preencher ao menos três caracteres e, a partir daí, o campo será completado pelo sistema. Nestes campos não será possível digitar outros valores que não os pré-determinados.

Atividade Econômica Predominante \* <sup>?</sup>

 $\boxed{20.1}$ 20.11-8 - Fabricação de cloro e álcalis 20.12-6 - Fabricação de intermediários para fertilizantes 20.13-4 - Eabricação de adubos e fertilizantes 20.14-2 - Fabricação de gases industriais 20.19-3 - Fabricação de produtos químicos inorgânicos não especificados anteriormente

#### Campos com múltiplos valores:

Estes campos aceitam que sejam inseridas várias linhas de informações. Para iniciar o preenchimento deste campo basta clicar no ícone  $\Box$  e aparecerá uma linha com o ícone  $\Box$ . Clicando neste ícone os campos ficarão liberados para edição. Em seguida, os valores deverão ser preenchidos, lembrando que os campos marcados com \* são obrigatórios. Após a realização do preenchimento, o ícone e deverá ser clicado para confirmar a inserção da informação no campo ou no ícone **de para que ela seja desconsiderada**. Importante lembrar que o ícone para inserir a informação não salvará os dados digitados no formulário, sendo necessário para isto acionar a opção "Salvar" do menu flutuante. Ver a sequência abaixo:

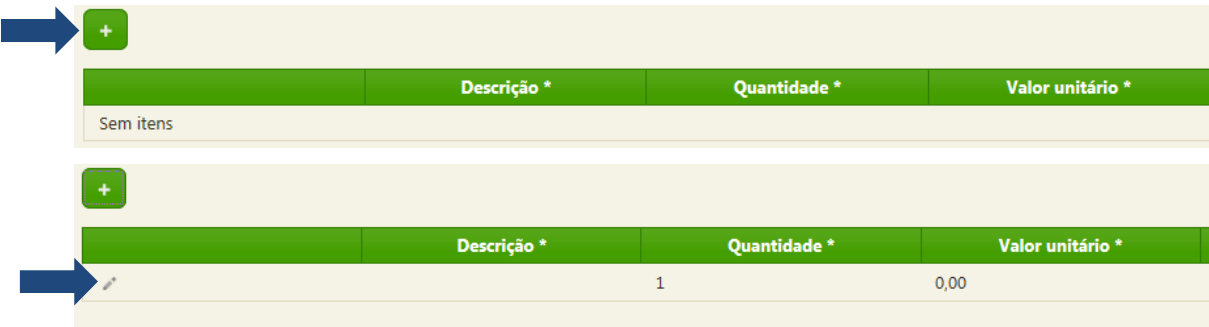

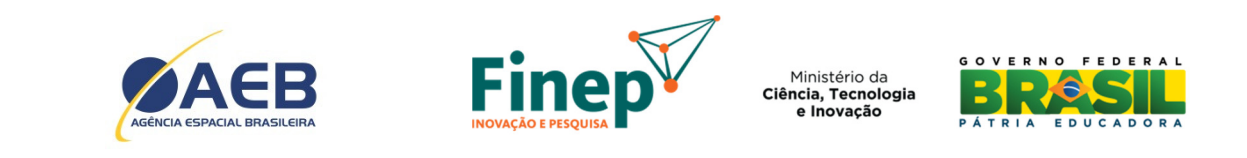

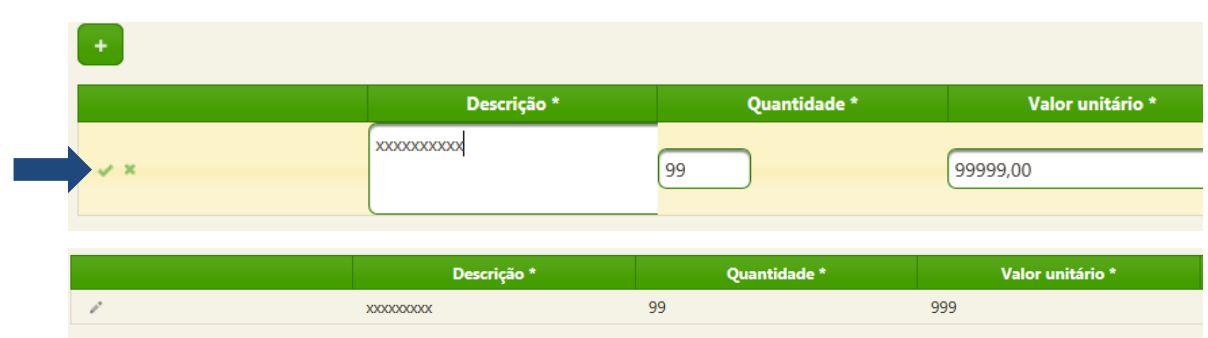

Obs1: Quando for digitada uma informação não compatível com o campo, o quadro se torna vermelho e fica impossibilitada a conclusão da operação.

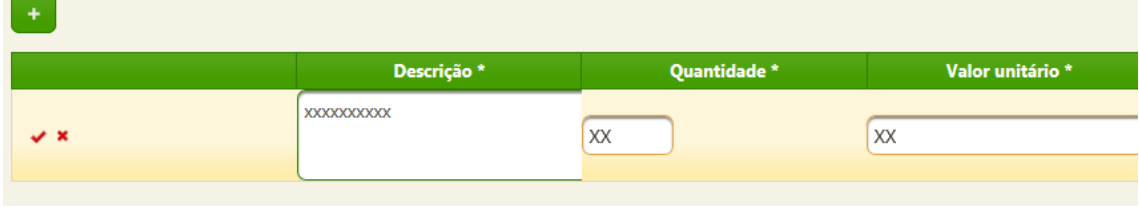

Obs2: Caso exista alguma dificuldade para visualização dos campos em função do navegador utilizado, varie a largura das colunas posicionando o mouse nas linhas divisórias.

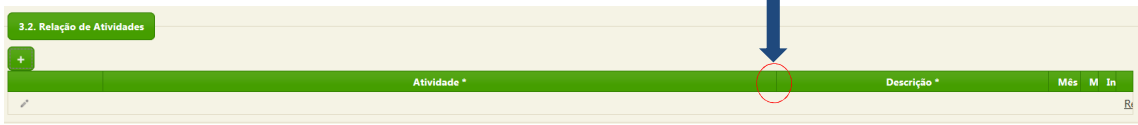

Visualização dos formulários em preenchimento/ enviados:

Na tela inicial de seleção dos formulários vigentes, clique no link "Clique aqui para visualizar todas as suas propostas enviadas à FINEP". Na tela de "Login", selecione a chamada "Transferência de Tecnologia do SGDC" para acessar uma listagem com os formulários preenchidos e respectivos status ("salvo" / "enviado") e data do último envio.

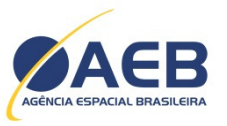

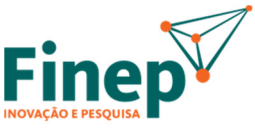

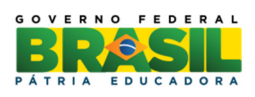

#### Formulários com fases vigentes

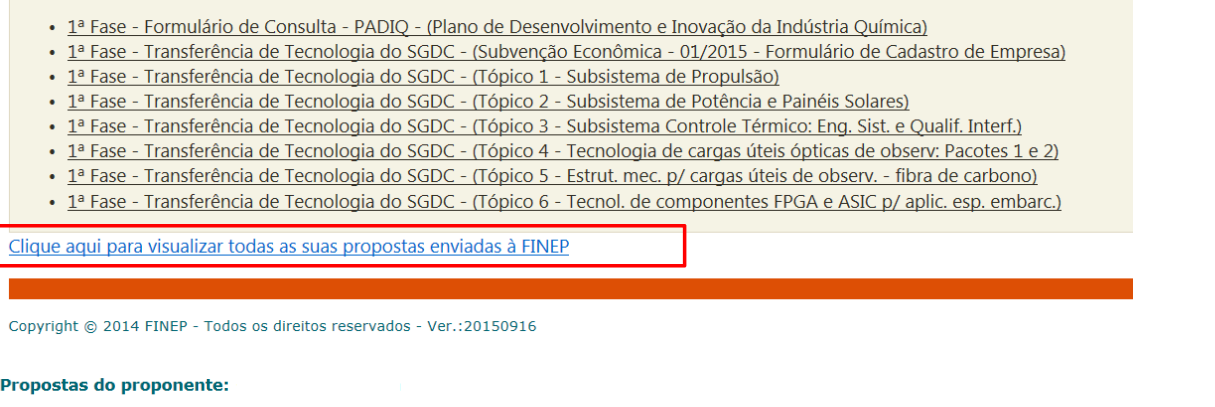

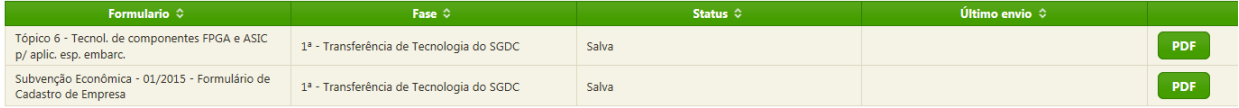

Observação: desconsiderar o link "Anexos" desta tela.

#### Encerramento automático de sessão:

Por questão de segurança, o sistema encerra automaticamente o formulário aberto para edição após 10 minutos de inatividade, com perda dos dados não gravados.

## 3.2.Formulário de Cadastramento da Empresa

Este formulário deve ser preenchido apenas uma vez, independente da quantidade de tópicos nos quais a empresa pretende concorrer.

Na primeira aba serão inseridas informações gerais para identificação e caracterização da empresa proponente, tais como CNPJ, nome, endereço, faturamento, linha de produtos, etc.

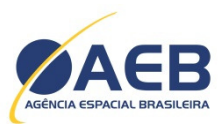

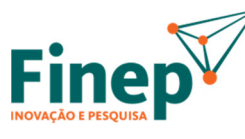

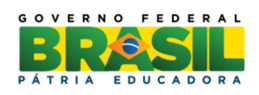

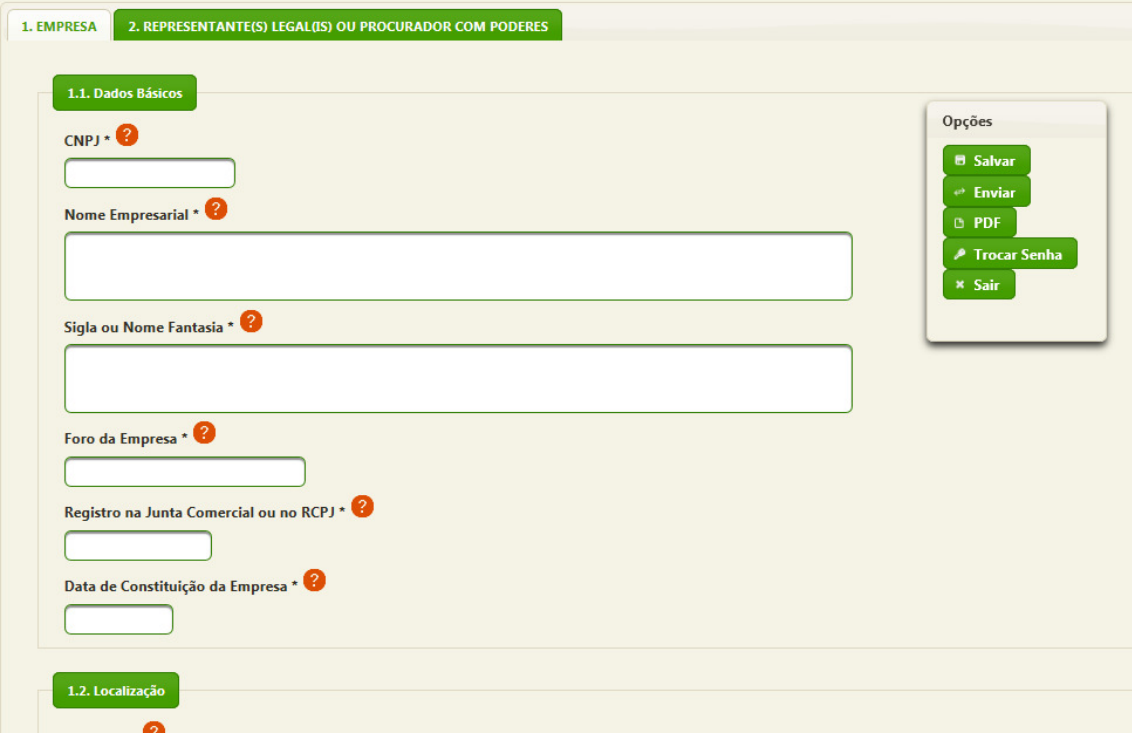

Também há a necessidade de informar os dados da pessoa de contato na empresa.

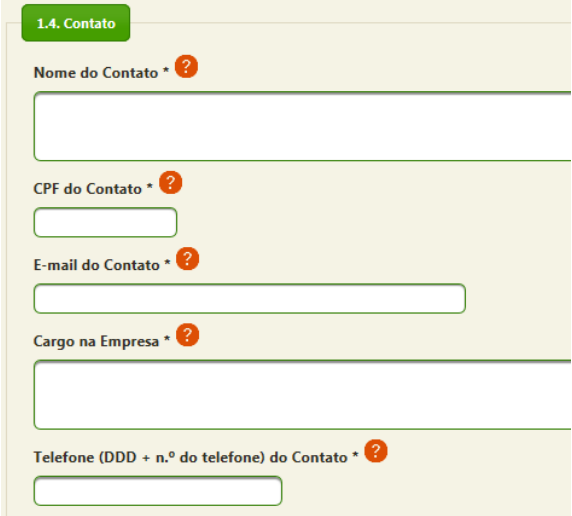

Importante: as comunicações efetuadas diretamente à empresa durante o processo seletivo do Edital serão encaminhadas ao endereço de e-mail do contato. A pessoa de contato será a mesma independentemente dos tópicos para os quais a empresa encaminhou proposta.

Na segunda aba devem ser inseridos os dados do representante legal ou procurador para assinatura do formulário.

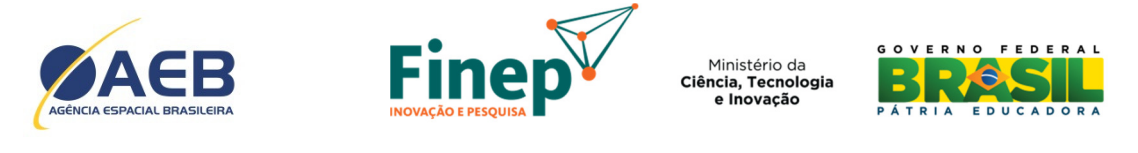

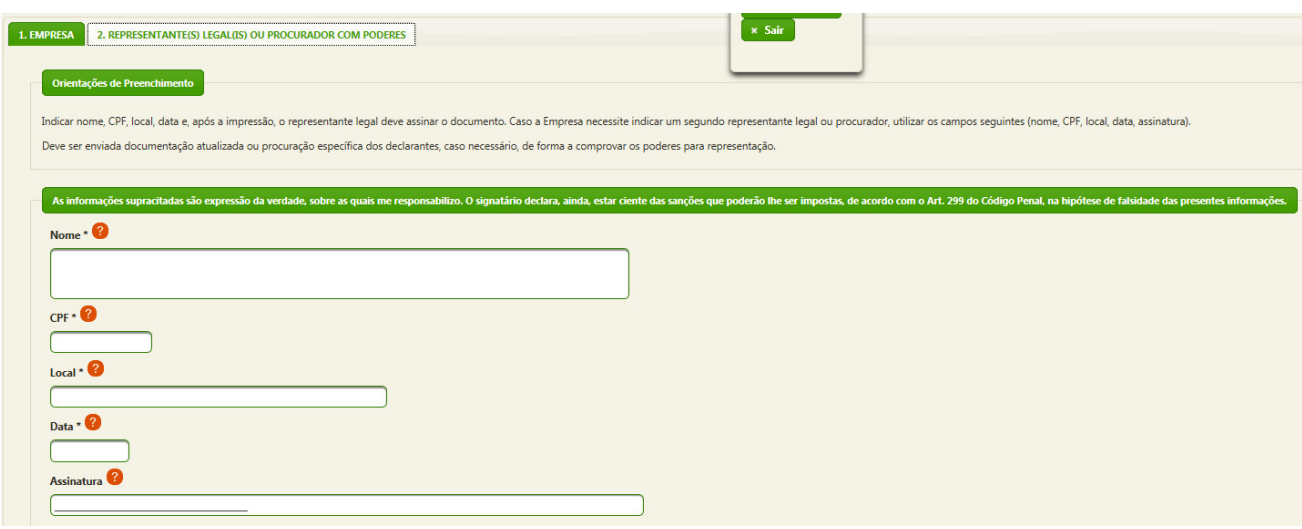

#### 3.3.Formulário de Projeto

Há um formulário de projeto específico para cada um dos 6 tópicos elencados no item 2 do Edital. Neste formulário serão inseridas as informações relativas ao projeto propriamente dito que a empresa pretende submeter.

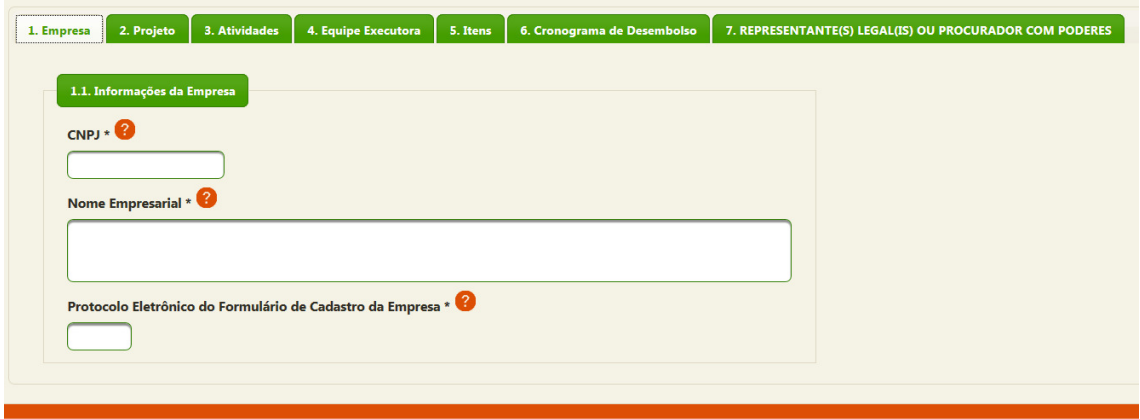

ight @ 2014 FINEP - Todos os direitos reservados - Ver.:20150819

Na aba "1. Empresa", informar o mesmo número do CNPJ e Nome Empresarial indicados no Formulário de Cadastro da Empresa, além do número de protocolo eletrônico que o sistema gerará após o envio daquele formulário (vide item 4 deste documento).

Atenção: as abas "3. Atividades" e "4. Equipe Executora" possuem campos ("Prazo Total de Execução do Projeto" e "Nome do Profissional" respectivamente) que serão utilizados nas abas "5. Itens" e "6. Cronograma de Desembolso".

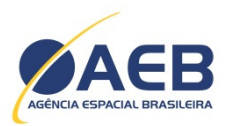

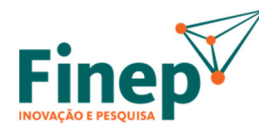

Ministério da Ciência, Tecnologia

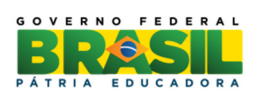

Nas abas "5. Itens" e "6. Cronograma de Desembolso", utilize o botão para atualização dos somatórios. Na aba "6", o mesmo botão atualizará também o número de parcelas a partir do prazo total de execução informado na aba "3".

Na aba "7 . Representante(s)..." devem ser inseridos os dados do representante legal ou procurador para assinatura do formulário.

#### 4. ENVIO ELETRÔNICO DOS FORMULÁRIOS

O envio eletrônico dos formulários poderá ser realizado a qualquer momento depois que todos os campos estiverem corretamente preenchidos. Para enviar basta clicar no botão "Enviar" do menu flutuante. Se o formulário não estiver pronto para envio o sistema indicará os campos que ainda não foram preenchidos ou possuem preenchimento incorreto.

Importante: após preenchimento e envio eletrônico do Formulário de Cadastramento da Empresa, o sistema disponibilizará o número do protocolo de envio eletrônico. Este número poderá ser consultado no arquivo PDF do formulário (vide item 5 deste documento) e deverá ser obrigatoriamente indicado no Formulário de Projeto.

É possível alterar o formulário depois de enviado, porém este deverá ser reenviado até a data limite publicada no Edital (item 11 do Edital). As vias eletrônica e impressa deverão ser idênticas.

Devido à complexidade e volume das informações requeridas, recomenda-se o preenchimento dos formulários com considerável antecedência em relação à data limite de envio, para evitar transtornos.

#### 5. GERAÇÃO DE ARQUIVO PDF

Existem duas alternativas para geração do arquivo PDF de um formulário:

- $\rightarrow$  Clicando no botão "PDF" no menu flutuante do formulário.
- $\rightarrow$  A partir da tela de visualização dos formulários em preenchimento / enviados (vide item 3.1 deste documento).

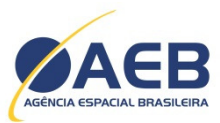

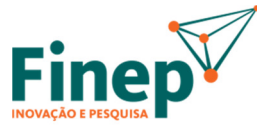

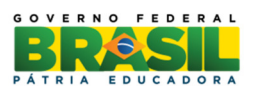

Após o envio do formulário, o arquivo PDF gerado conterá um recibo que indicará o número de protocolo eletrônico, a data e a hora em que o usuário realizou o envio. A impressão deverá ser providenciada a partir dos arquivos gerados.

Importante: no caso da empresa apresentar proposta em mais de um tópico do edital, uma via impressa e assinada do Formulário de Cadastramento da Empresa deverá ser encaminhada junto à proposta de cada tópico. Por exemplo, se a empresa pretende candidatar-se a 2 tópicos do edital ela deve encaminhar os formulários impressos de cada tópico e também 2 vias impressas e assinadas do Formulário de Cadastramento da Empresa.

A única forma de preenchimento aceita será por meio dos formulários on-line, com envio eletrônico realizado pelo próprio sistema. Serão desconsiderados envios por e-mail com arquivos PDF anexados.